# Court Juniper VPN Upgrade

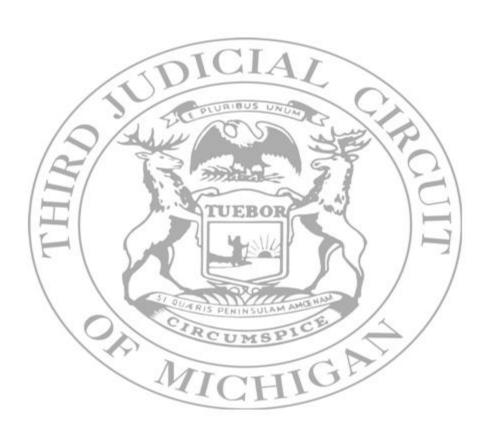

user Guide

# **Table of Contents**

| VPN Upgrade  Steps for installing the Juniper Active X Control  Steps for installing the upgraded Juniper VPN Client  Steps for installing the Juniper Terminal Services Client  Logging into the Terminal Server by VPN | 4<br>5<br>6 |            |   |
|----------------------------------------------------------------------------------------------------|-------------|------------|---|
|                                                                                                    |             | Conclusion | 8 |

# **Court VPN Upgrade - Juniper VPN Connection:**

## **VPN Upgrade:**

We have upgraded our **VPN (Virtual Private Network)** connection for the court. This new system will support the newest operating systems such as Windows 8.1 and Internet Explorer 11 for example.

This system will work "Exactly" the same as our old system. The only differences you will notice is that you will need to install an updated version of the Juniper VPN client & Terminal Server client software the first time you connect. This experience can look different depending on your computer and web browsers settings.

When you connect to this new system you may see some or all of the messages below. **The new system will update three things** on you Computer when you connect for the first time. **It will...** 

### **Install the Juniper Setup Active X control**

Run the Juniper Setup Client Installation and install the VPN Client

### **Install the Juniper Terminal Servicers Client**

You will be updating your Juniper Networks Setup Client, Juniper Networks setup Client ActiveX control, and the Juniper Terminal Services Client.

Again, depending on your individual personal computer settings and individual web browser settings you may see a slightly different experience updating the Juniper VPN software. For the purposes of this document we will show you the most complete set of steps that you are likely to see during the update process.

You will access the system "Exactly" the way you do now, from the <a href="www.3rdcc.org">www.3rdcc.org</a> web site. Just as before you'll select "Staff Resources" and then the "VPN" link. There you will log in with your username and password just as always.

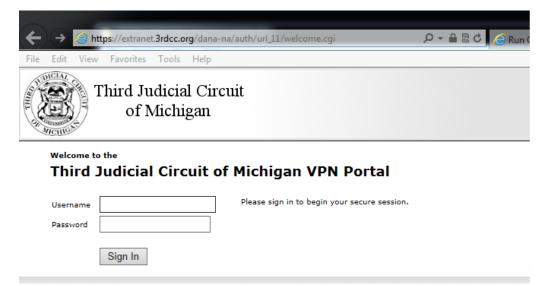

After you logon through the VPN Portal you should receive this **dialog box** indicating that you need to **"Allow"** the installation of the **Juniper setup Active X control**. Simply click **"Allow"**.

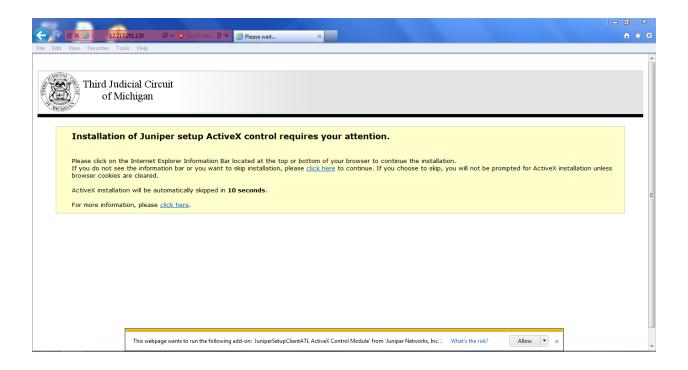

Next you may or may not see this JAVA warning dialog box. It will depend on the JAVA level or your computer. If you get this box just click "Later". We do not want you to update your JAVA at this time.

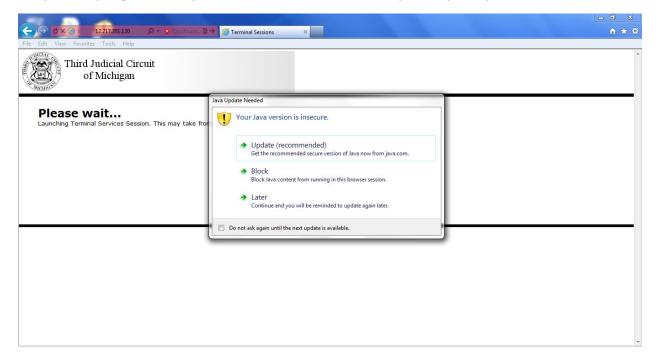

Next you will get a dialog box asking you to run the **Juniper Networkers dsStupApplet** to upgrade the Juniper client software. Click **"Run"**.

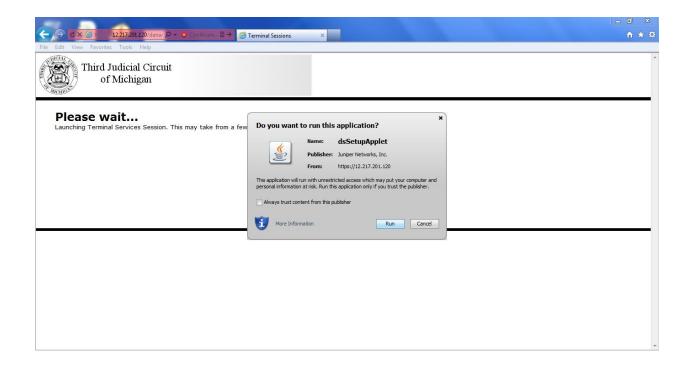

Now you can simply wait for the installation to start or click "Run" in the box bellow to move it along.

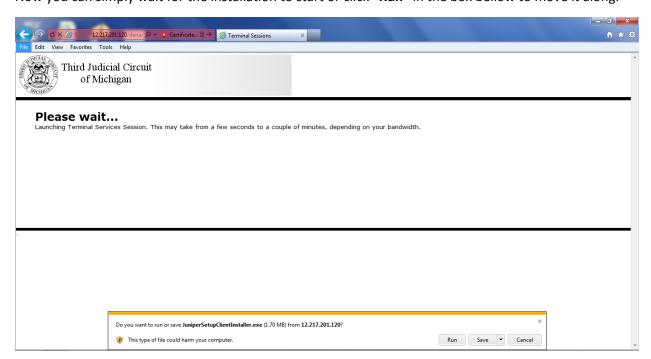

Next you will see the **Juniper Client has installed**. Again, if you wait the next screen should come up automatically, if it does not just click **"Close"** to move on.

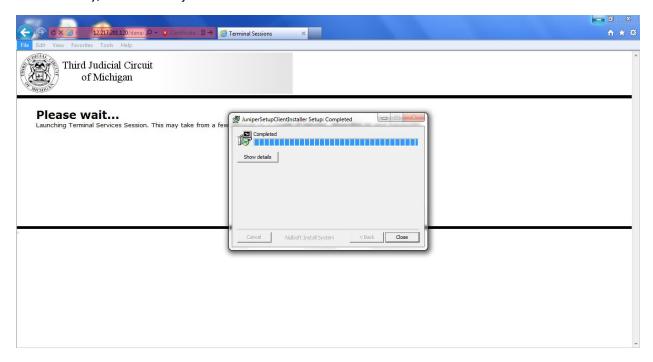

This next box you will see is the **Juniper Terminal Services Client Warring box**. Click **"Yes"** to the **Security Warring**. This will download and install the **Juniper Terminal Serves Client**.

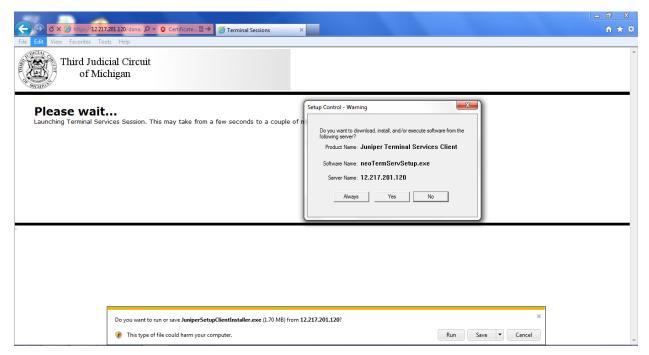

Now you will see the **Juniper Terminal Serves Client** install.

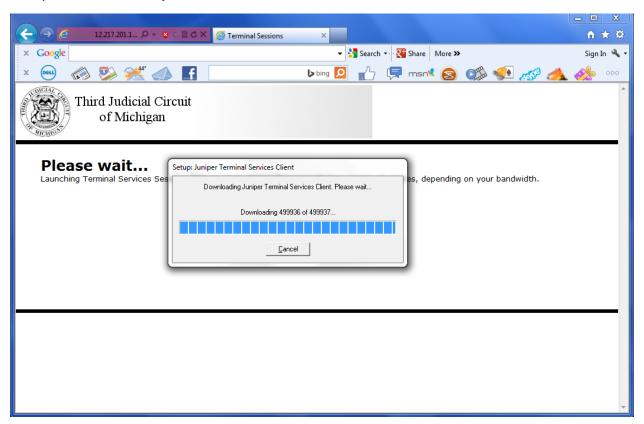

Next you will see your computer connecting you to the VPN Terminal Server session.

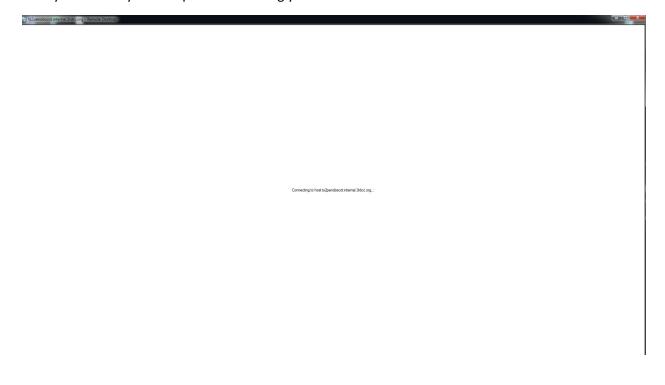

Finally you will get the **Desktop for the Terminal Server**. Or whatever system you are set to remote into if different.

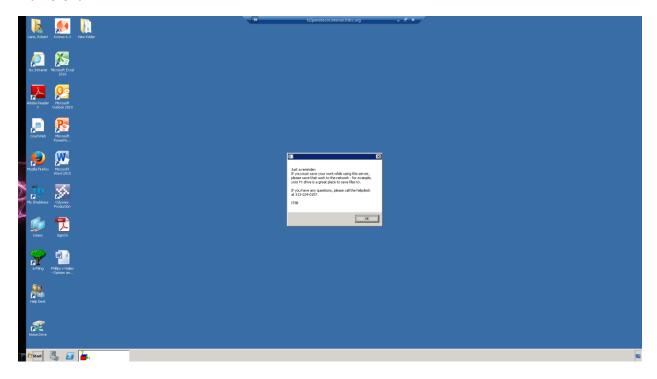

# **Conclusion:**

This upgraded VPN access will allow the court users to utilize the most recent Operating Systems and Web Browser versions. In addition, it replaces an older unit that is being discontinued with a new unit that has enhanced hardware. Overall this new system will better support the VPN needs of the court users.

Thank you

**ITSB**